# 中国社会科学院大学

# 2020 年博士研究生网上笔试操作说明

我校 2020 年博士研究生招生考试初试采取网上开卷考试方式实施。关 于网上考试的操作说明通知如下。

入学考试网上笔试由网上在线网考系统答题和网上考试监控两部分组成, 通过"双机位"实现。"第一机位"安装在线网考答题系统, "第二机位" 安装华为 welink 实时监控。

### 一、在线网考系统("一机位")

本次考试将采用具有防作弊功能的专门网考系统实施,本说明将会引导 考生从安装到使用的全过程操作。

### (一)软硬件考前准备

"第一机位"推荐尽量使用充满电的笔记本电脑,避免断电导致考试中断, 台式机+外置摄像头也可以。电脑配置要求:

CPU:1.6GHz 主频或以上;

内存:至少 2G 以上,推荐 4G;

硬盘: 256GB 或以上;

显示器分辨率: 1024 x 768 或以上:

操作系统:WIN7 及以上 windows 操作系统(苹果 macOS 操作系统不能使 用):

摄像头:200 万像素或以上;

考试系统压缩包:(见附件)

### (二)登陆系统

1.压缩包下载成功后,将安装文件解压,双击"中国社会科学院大学网考 客户端.exe",即可进入考试系统。

注意: カランド アイスト しんしゃ しんしゃ しんしゃ しんしゃ しんしゅう しんしゅう しんしゅう しんしゅう

①考试前先关闭 360 防病毒软件,关闭其他程序。

②考试时间以北京时间为准,请考生在考试前务必核对计算机本地时间。

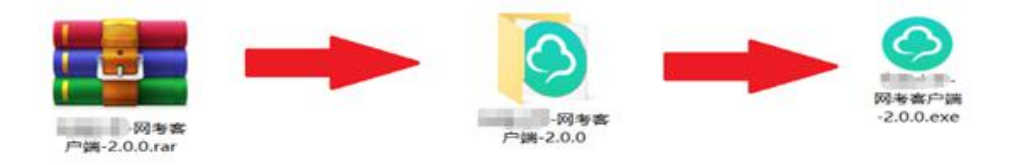

2.通过身份证号登录系统,默认密码为身份证号的后 6 位。

如果身份证号末尾带字母 X 的,登录时的身份证号和密码都需要用大写 X。 如果身份证号内带有(),如 H1\*\*\*\*\*8(9),密码为 123456; 进入系统可自行修改 密码。

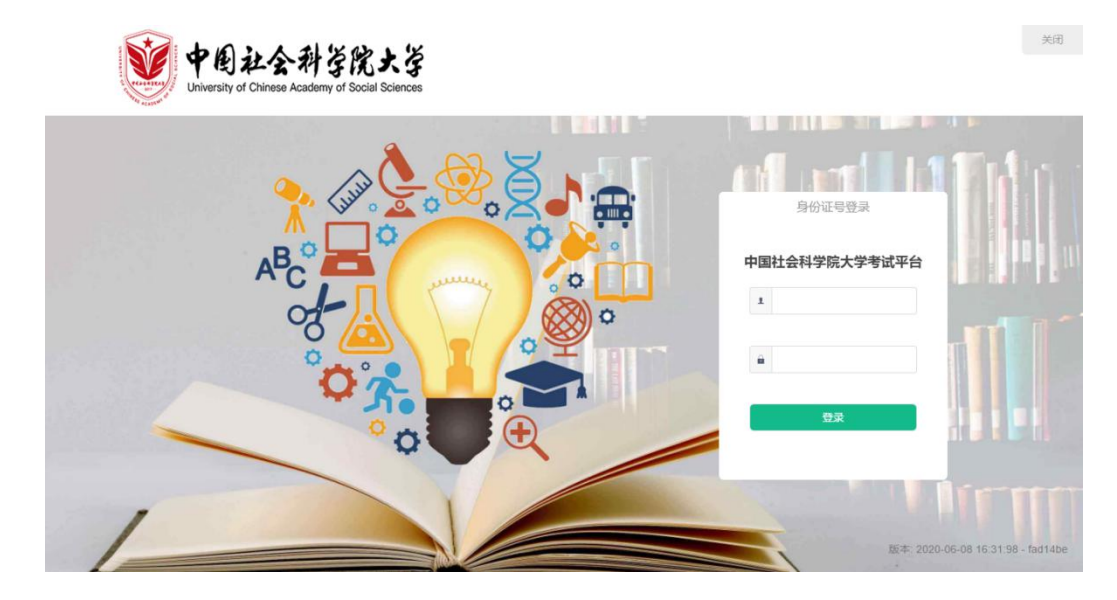

## 注意:

①考生端窗口进行了防作弊处理,考生端启动后,窗口全屏显示,且通过 键盘操作无法切换到其它窗口。考生可通过"关闭操作"退出考试。

②如在登录时开启了 QQ、teamview 等远程协助工具,系统会弹出提示, 请点击"关闭"系统,关掉所有提示中的软件,再登录系统。

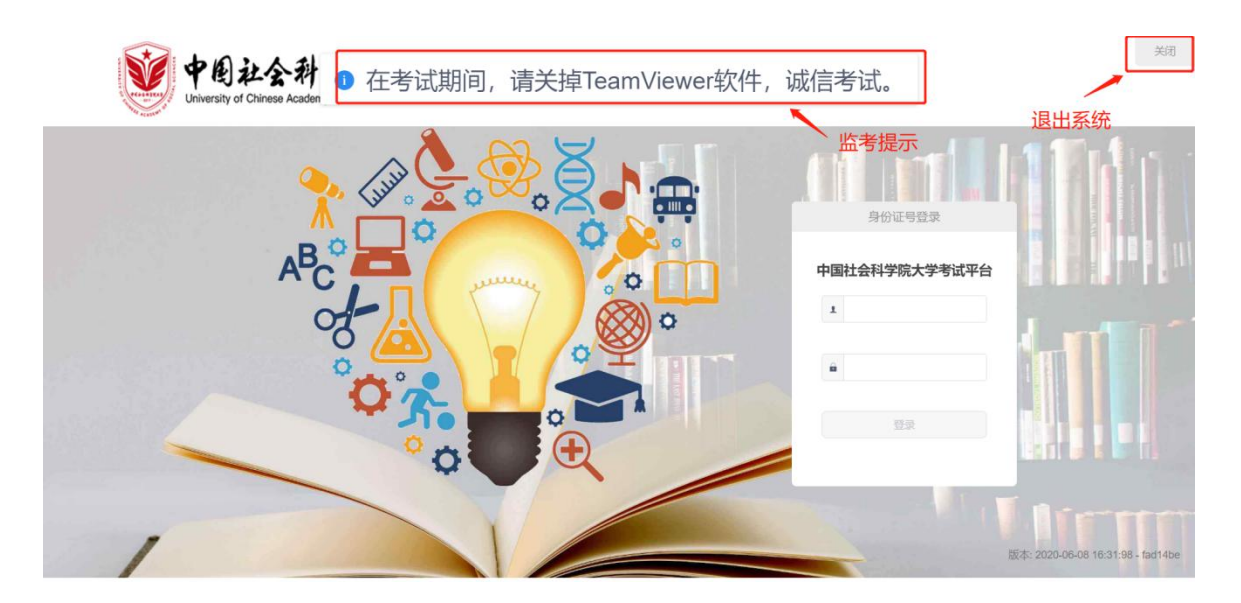

# (三)在线考试

1. 在登陆考试平台后,系统呈现"在线考试--待考考试列表"界面

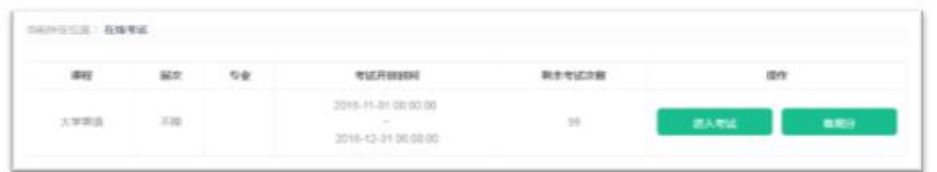

待考考试列表中显示考生可参加的待考考试科目相关信息,如不显示请确 认当前电脑的时间是否与北京时间一致,也有可能是学校尚未发布您的考试信 息,请按考生须知里提示的时间段查看;

点击"进入考试",会自动进入人脸识别界面,待"开始识别"按钮变黄 时,点击开始识别,进入"考试说明"界面。左上侧显示本次考试相关信息, 右上侧显示本次考试试卷组成部分。阅读完成后,点击"接受以上条款,开始 考试",正式进入考试。

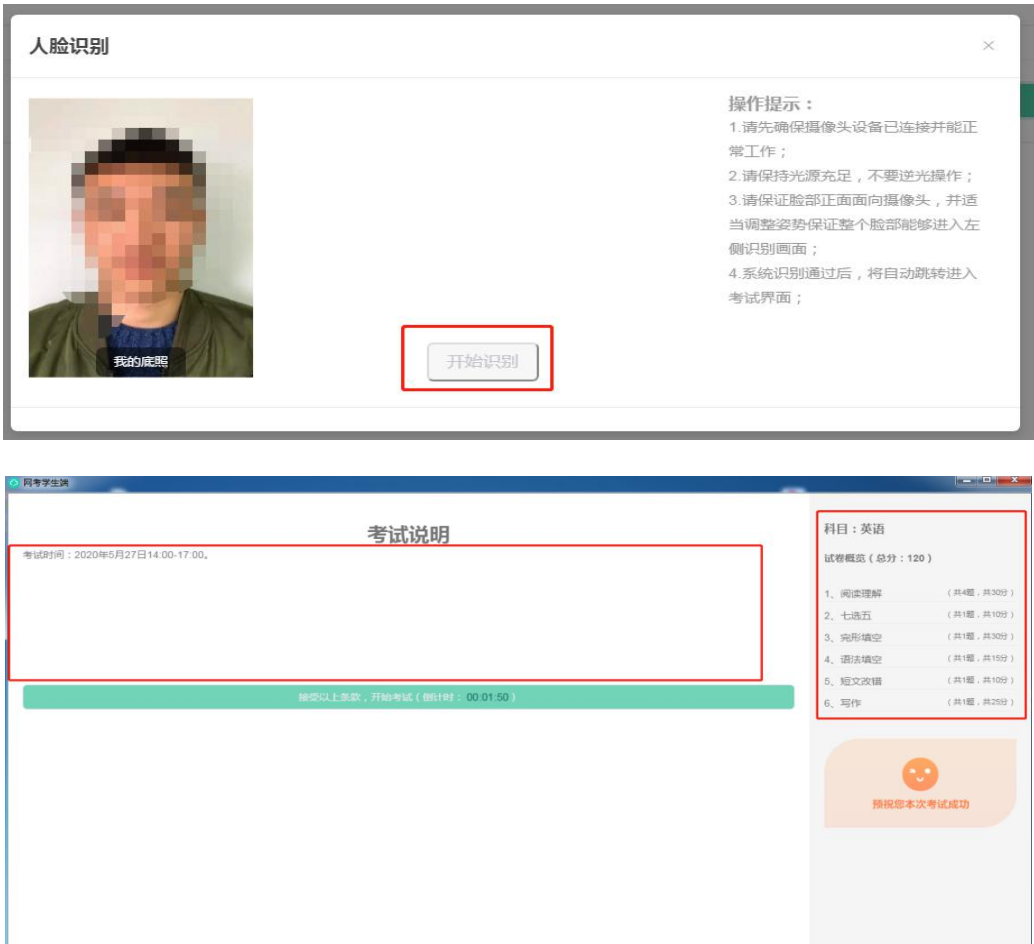

注意: 若在人脸识别环节,开始识别按钮一直呈灰色,则说明此时考试程 序无法调用到摄像头。请检查摄像头是否开启,或者是否被其他程序占用。然 后重新进入人脸识别不知。为确保通过人脸识别验证, 须将五官清晰显 露。

2.正式考试

正式考试界面,最上方显示剩余时间、考生相关信息以及交卷按钮,左侧 显示题干以及作答区域,右侧显示本套试卷所有题型、数量以及摄像头拍摄画 面。

注意事项:请认真阅读题干说明。您所参加的考试科目中有可能有选做题, 请根据题干中的提示合理选做相应题目,以免影响您的成绩。每门考试科目总 分为 100 分。出现选做题的考试科目右上角显示的总分为全部科目的分值总和, 请考生根据题干要求选择试题,所选试题总分应为 100 分。

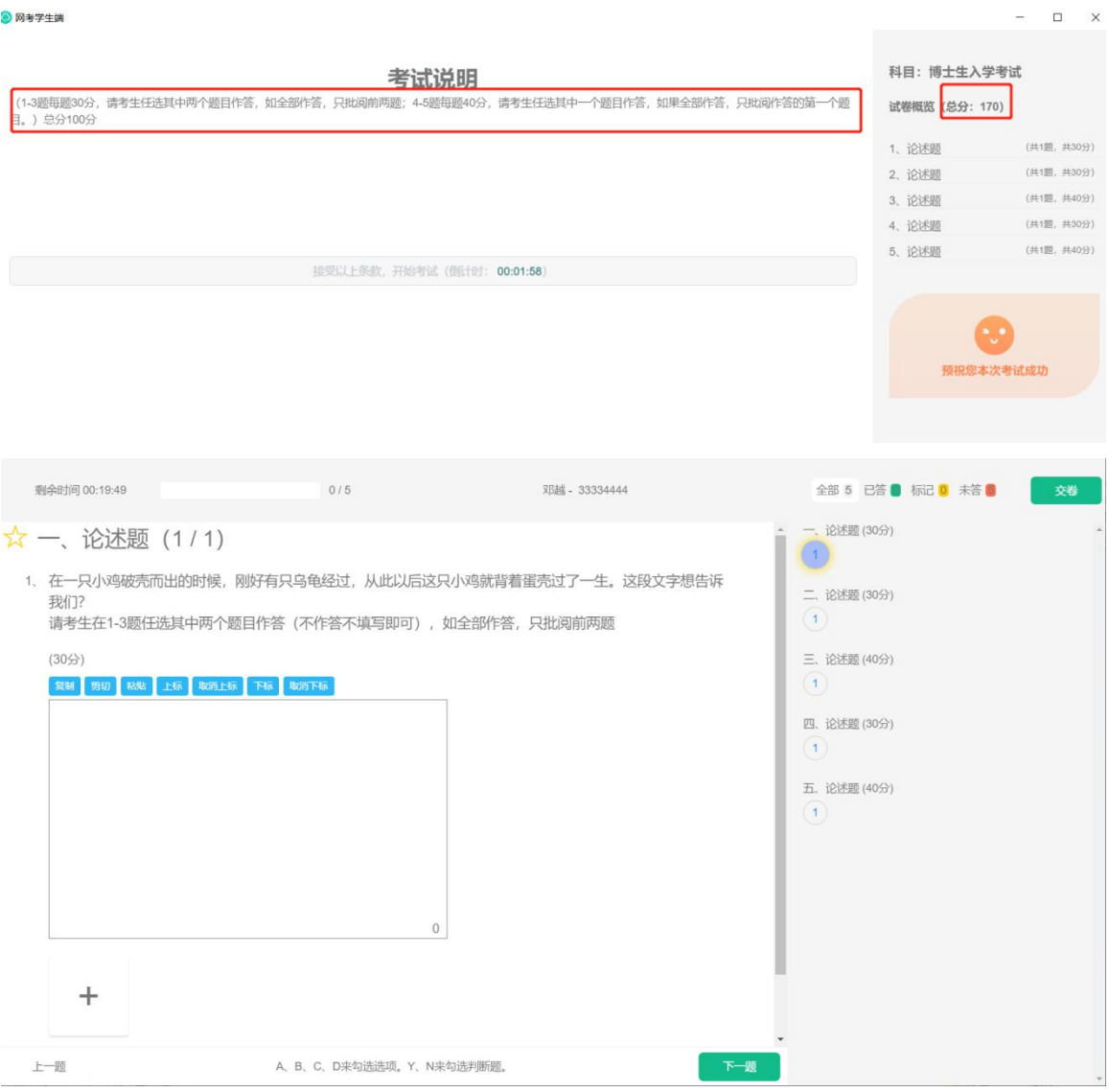

本次考试要求采用"纸笔作答、拍照上传"的方式。考生在考试 平台查看试题之后,请在 A4 纸上书写答案,应标明试题序号和题目,卷面上 不得出现考生编号、姓名等任何个人信息,否则视为违规。每道试题支持上传 六张图片,所以每道试题最多使用 6 张 A4 纸。每道试题作答完毕后应在页面 底端标明第 X 页共 X 页(每道试题单独计算页数)。做答新的题目时应使用一 张新的 A4 纸,不能同上一题目连续作答在同一张纸上。考试期间不允许考生 拍照上传答卷。

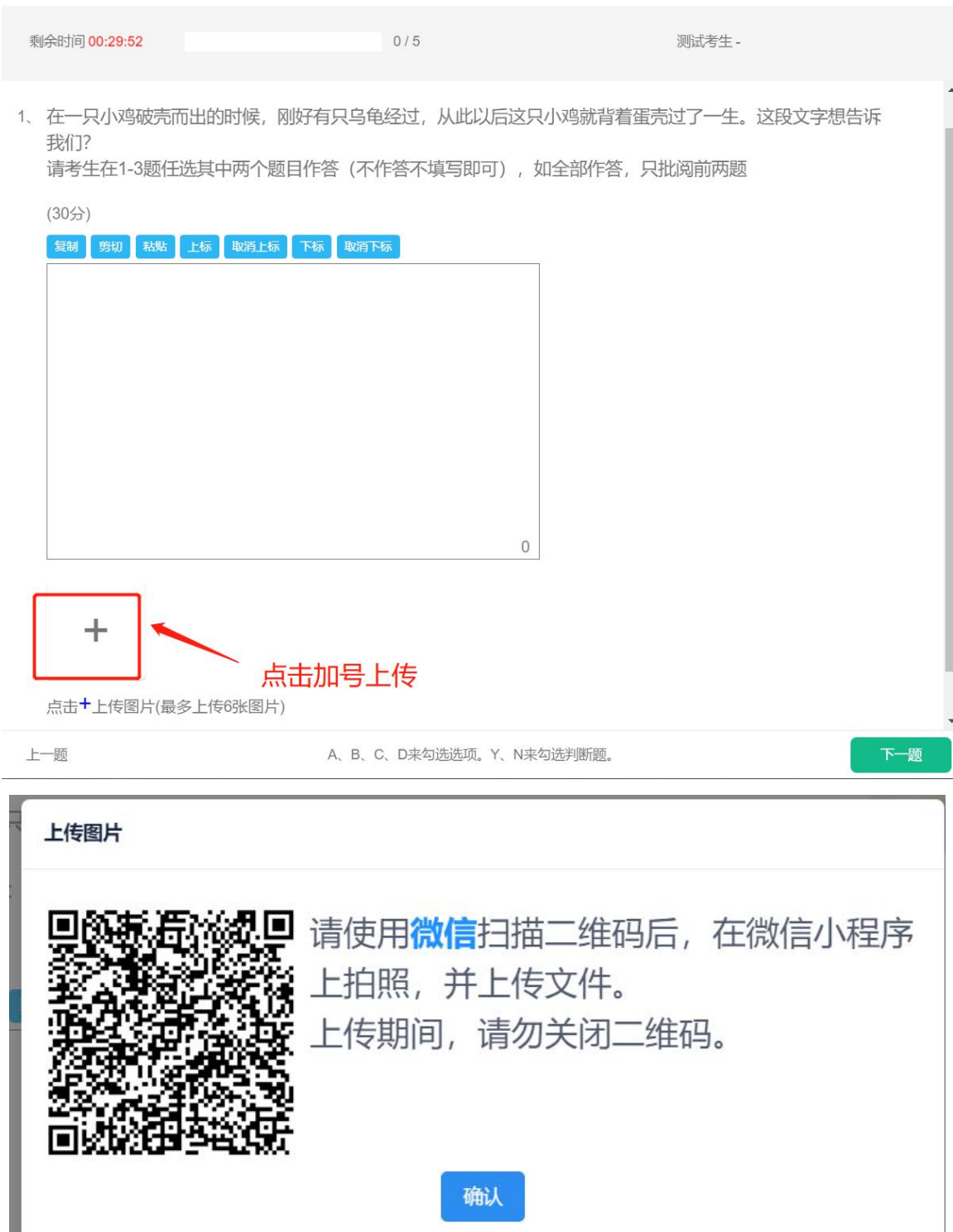

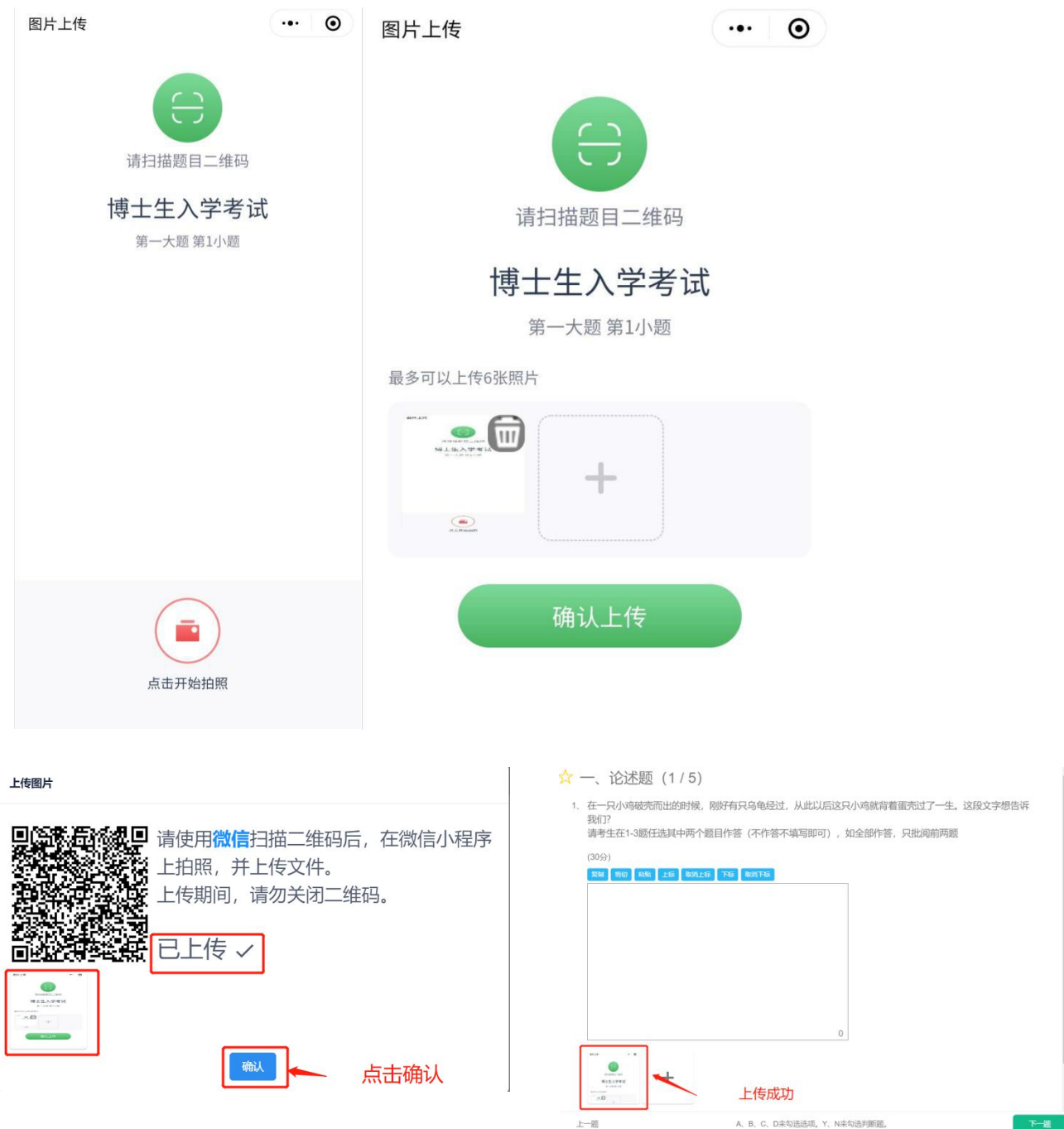

上传答卷请使用上传功能,每道试题最多上传 6 张图片,点击上传后会弹 出二维码,请从信封中拿出备用手机,打开微信(微信账号不要求必须是本人 的)程序,通过扫描二维码开始拍照上传答卷。不同试题应当分别扫描二维码 拍照上传。

考试结束时间到达后,监考员下达考试结束指令,考生一律停止纸笔作答。

须在网上考试答题系统自动收卷之前,点选题目,将答卷拍照上传至考试系统, 注意一定要将题目和答案对应正确,避免上传错误。全部操作完毕后可以点击 右上角交卷手动提交。未按规定时间交卷,则成绩按 0 分记。考生提交的答卷 须完整、清晰,任何漏传、错传、不清晰所导致的问题和产生的一切后果,均 由考生自行负责。全部操作完毕后,可以等剩余时间归零后自动交卷,也可以 点击右上角交卷手动提交。点击交卷后,系统跳转至"考试已结束",此时考 试全部完成。

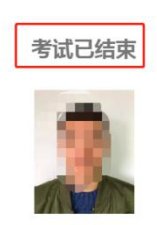

考后说明:

## (四)"第一机位"网上考试答题平台技术支持电话

- 邓老师: 13100606685
- 卫老师:15926260229
- 杨老师: 15927435806
- 陈老师: 15927324340

黄老师: 13419560080

### 二、考试监控系统

2020 年中国社会科学院大学博士生招生考试第二机位使用华为 welink 系 统(腾讯会议备用)。

#### 第一步:考前准备:下载、注册 APP

中国社会科学院大学会提前帮各位考生注册好 welink 账号,请确保报考时 提供的手机号是正确的(已在准考证中公布,如有问题尽快与报考院系联系修 改)。

注册后考生会收到注册成功的短信,请注意及时查看,短信内容为"中国 社会科学院大学已为您开通 welink 账号…",按照短信提示下载并开通 welink 账号。

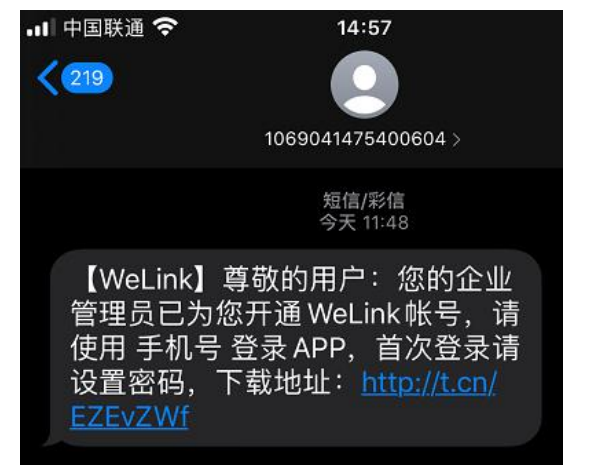

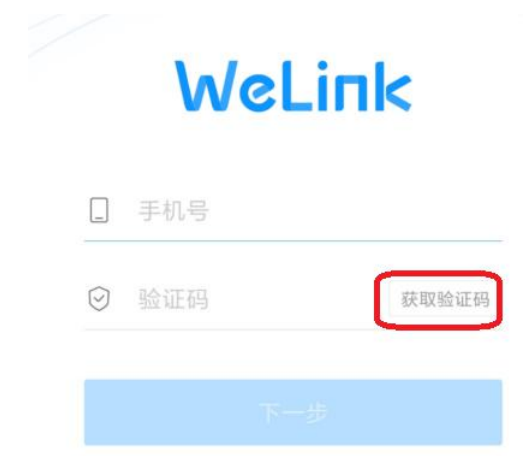

备注:如果下载地址异常,也可以在应用市场搜索"WeLink"。

安装完成后,打开 welink,输入报考时使用的手机号,点击"获取验证 码",输入验证码。

根据提示设置新密码。

密码设置完成会提示修改成功,并自动跳转到登录界面,请输入刚才设置 的密码。

#### 注意事项:

考生在登录 welink 账号时, 请务必核验自己所在企业名称是否为"中国 社会科学院大学"。手机端验证方法为:

1 进入首页,点击左上角个人姓名

2 查看所属企业是否为中国社会科学院大学

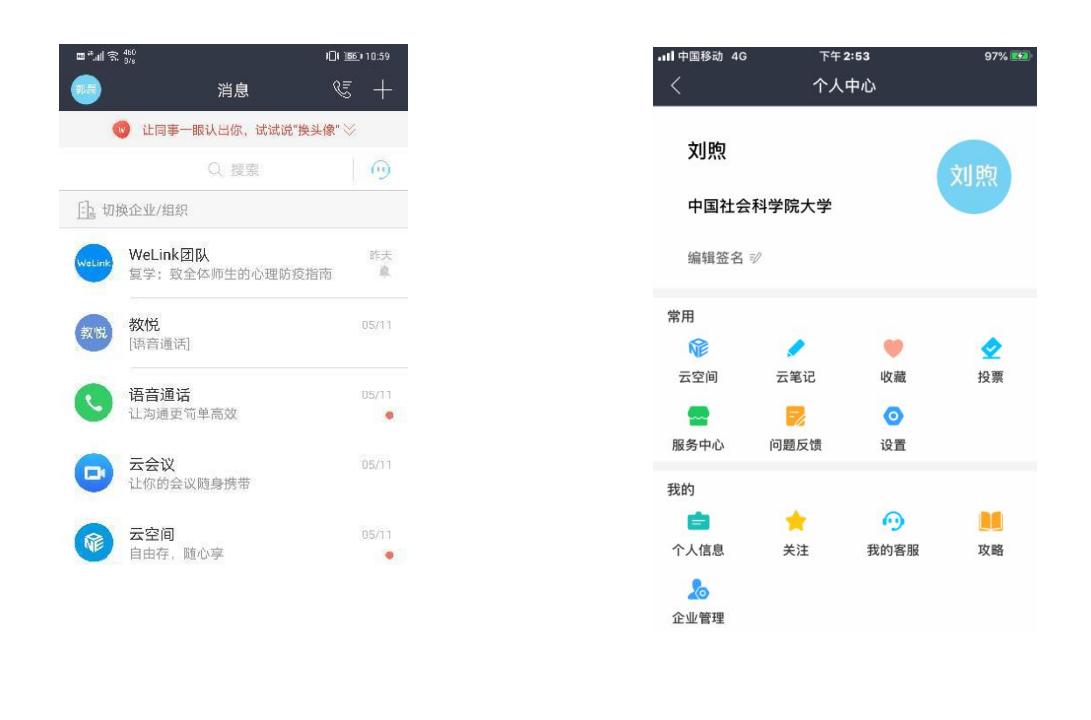

 $\bigoplus_{\substack{4\leq R\\242}}$  $\hfill\ensuremath{\boxtimes}$  $\odot$  $E_0$  $\bullet$ 

备注:如在接到学校开通 welink 短信之前已经自己使用手机号登录 welink, 则需在个人中心里点击"设置"-"切换企业/组织"-"中国社会科 学院大学"。

## 第二步:考试(或测试、演练)当天,加入会议

在 welink 首页-云会议中,可以看到已经预约好的写着考生对应考场名称 的会议,考试当天,点击会议名称,进入会议后,点击"加入会议"即可入会, 考生需要提前半小时进入会议。

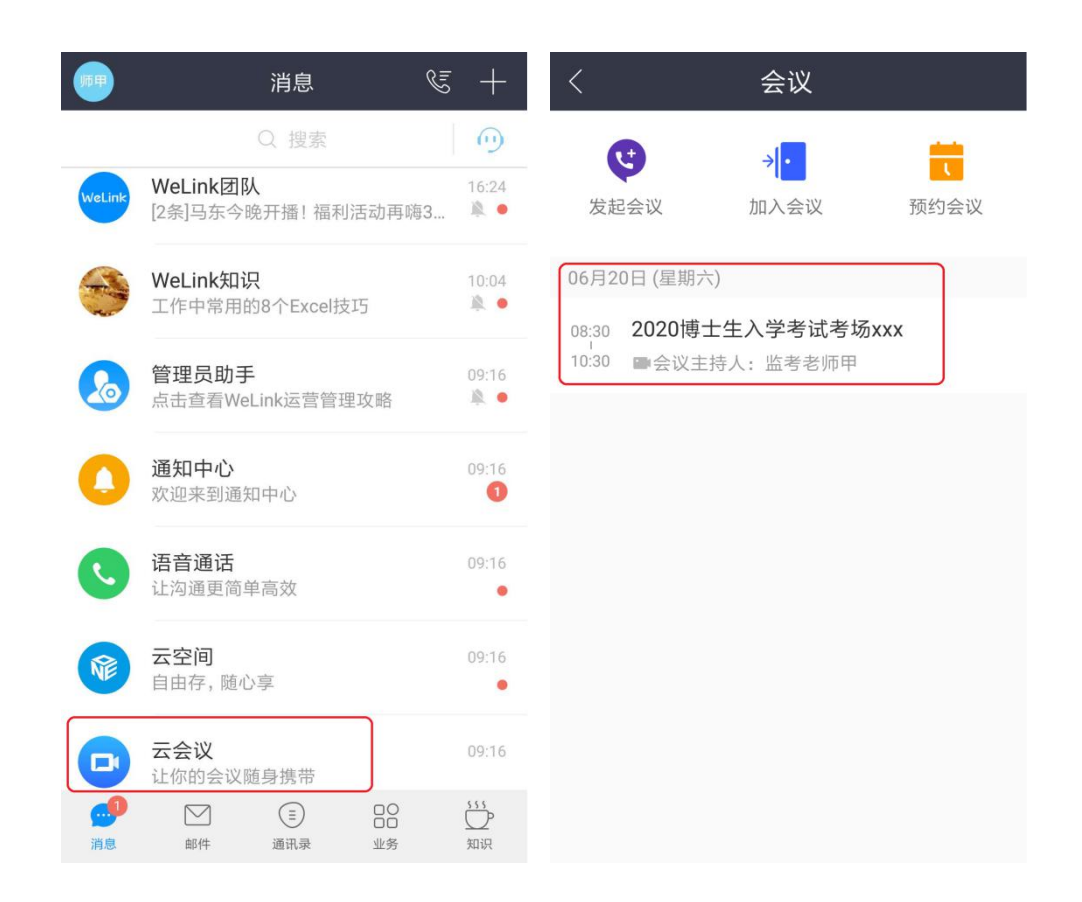

加入会议后,考生需要打开摄像头和麦克,测试视频和声音是否正常,查 看二机位架设角度是否符合要求,并根据监考老师的要求进行调整。

3、配合监考老师点名和进行身份核验。

4、考生在考试过程中遇到问题可以在二机位镜头前举手示意监考老师, 取消静音后,可以直接与监考老师沟通。

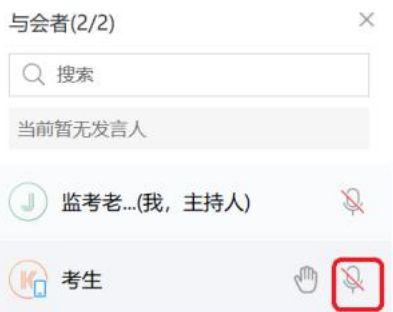

5、考试过程中请尽量保持考试环境的安静,监考老师会不定时抽查考生 场环境。

【特别注意】考试未结束前,不可点"离开"按钮离开会议,否则将按违

规处理。考试结束后, 将统一由监考老师"结束会议"。

#### 第三步:具体机位摆放参考下图:

第二机位应置于考生斜后方 45°, 1.5 米左右, 确保视频画面呈现考生腰 部及以上部位和第一机位的屏幕图像。

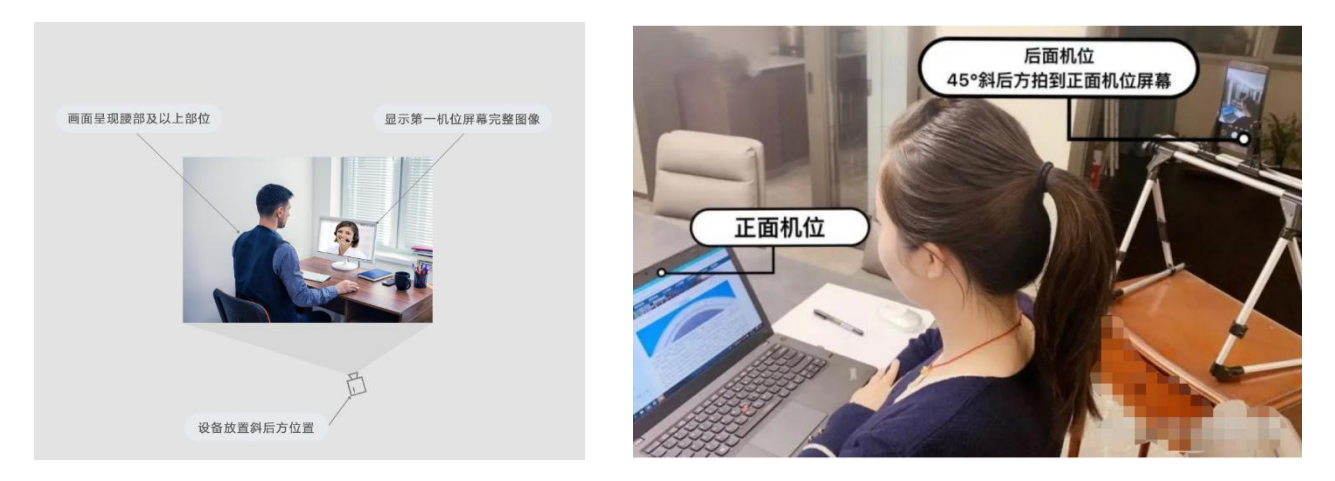

## 三、测试

1."第一机位"网上考试答题系统测试

所有考生应当于 6 月 14 日中午 12:00-6 月 16 日早 8:00 期间, 自行选择 时间,下载网考客户端,按照操作说明进入考试系统,完成考试调查问卷,熟 悉系统相关操作。

2.全流程模拟演练

6 月 20 日考试的考生请于 6 月 16 日晚 20:00-21:30 分进行演练;

6 月 21 日考试的考生请于 6 月 17 日晚 20:00-21:30 分进行演练;

6 月 26 日、27 日考试的考生演练时间另行通知,请及时关注相关公告。